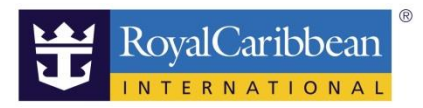

# 船内サービスの予約方法 <ロイヤル・アプリ>

2023/10/7 作成

ロイヤル・カリビアン・インターナショナル日本総代理店 ミキ・ツーリスト

船内サービスの予約はロイヤル・アプリから乗船前も乗船中も可能です。 乗船前の予約は WEB サイトがより便利です。WEB サイト[の船内サービス事前予約マニュアルはこちら](https://media.mikicruise.jp/pdf/64081688d00ebe14b857e78f.pdf)

※アプリから予約できないサービス:VIP パス(The KEY)

1 予約サービスを確認

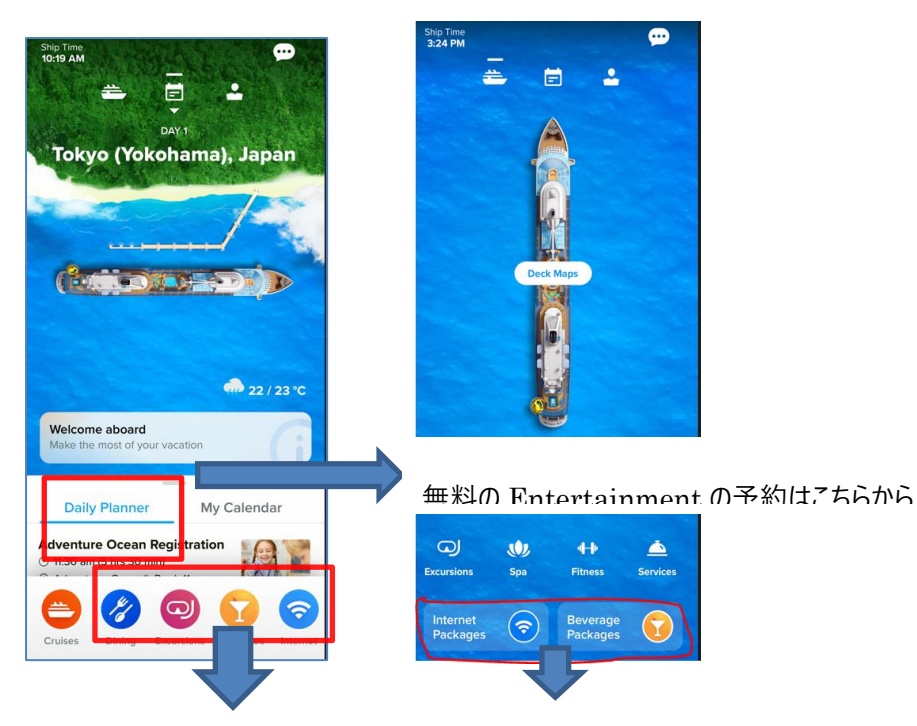

①Dining:スペシャリティレストランの予約や

マイタイムダイニング(夕食の時間。席指定なし)の予約が可能

②Excursions:寄港地観光ツアーの予約

注意:左端の Cruises アイコンは英語の予約サイトにリンクしています。 こちらからクルーズを予約すると日本のサポート対象外予約となりますのでご注意ください

#### 2 予約サービスを選択 ろうちゃん いちゃん いちゃく いちゃく こうかい 3.予約者を選択

# 例 Internet(Wifi)購入

①内容を確認 ②料金を確認後、"Reserve Now"を押す

\*Add Guest で他室もまとめて予約可 \*乗船 3 日前までは事前予約割引がある場合あり

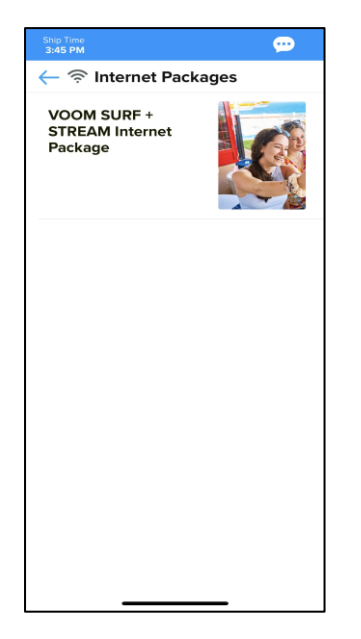

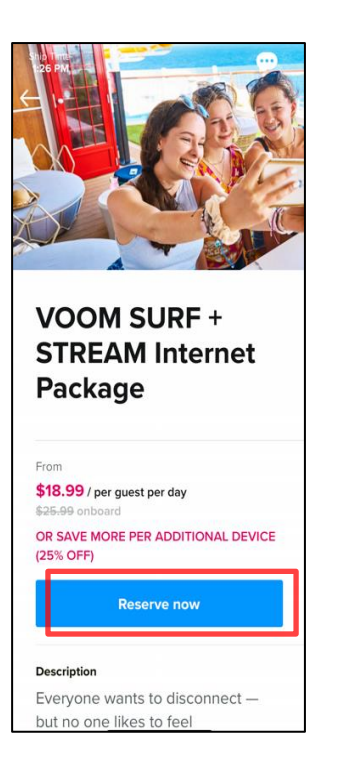

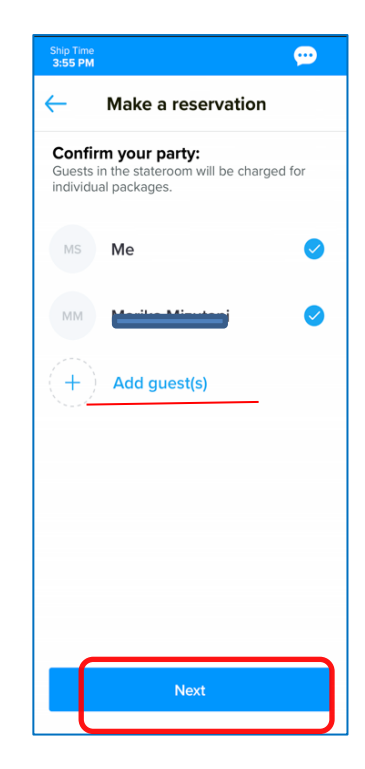

## 4.購入回線(Devices)数を選択 5.金額を確認

おひとりが複数回線購入したほうが割安です。 およびはなされています。下の条件書の確認をクリックすると"Finalize 但し、WIFI 用パスワードの共有が必要 <br>
Reservation が青くなり押せます。

2 回線以上購入の場合それぞれが 1 回線づつ購入するより、 最初の画面は 1 泊分の料金ですのでこの画面で合計額が表示

\*飲み放題パッケージは 18%のサービスチャージが加算されます

\*支払は登録済みのカードを選択するか新規カードの登録もできます

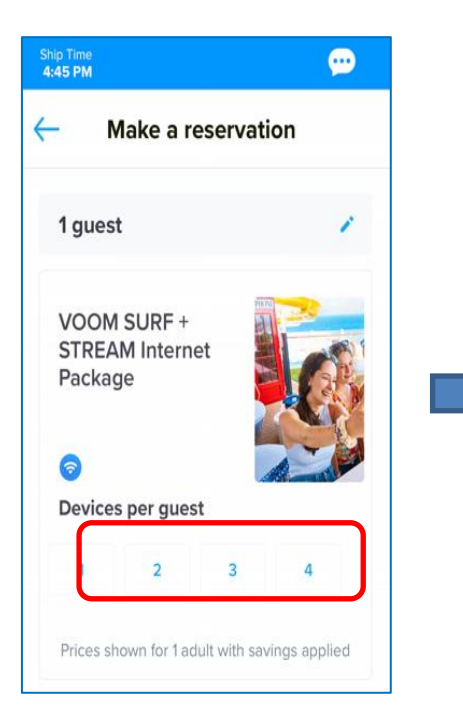

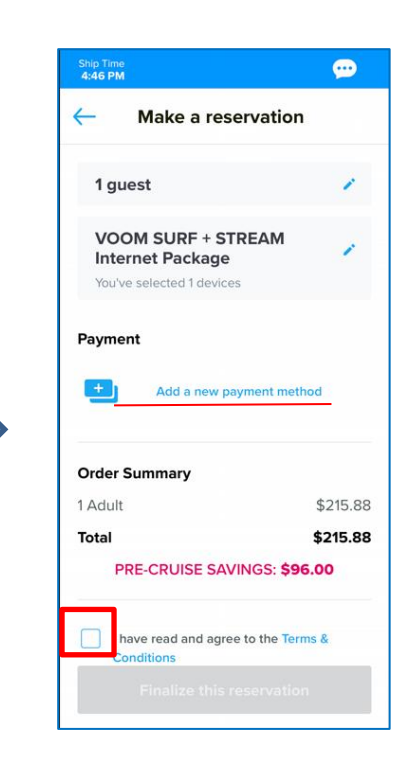

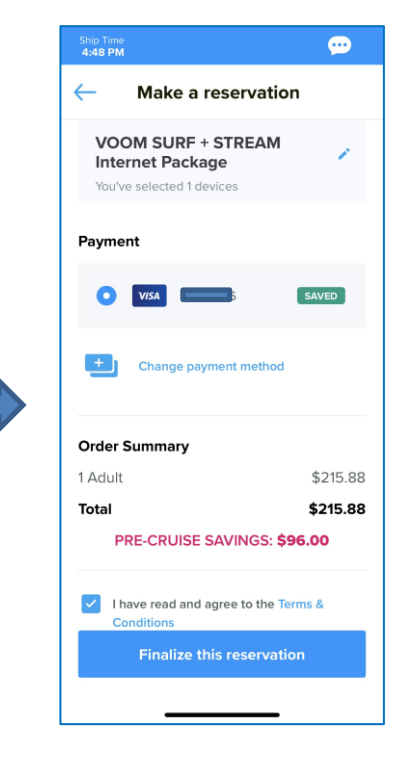

## 6.予約の確認

①決済が完了すると予約記録に登録のメールアドレス 2再度選択したサービスの画面に行き

に予約確認メールが送信されます。 "Manage Reservation"を押すと予約内容が確認できる

#### メールの件名:My Royak Cruise-Order Confirmation

\*View Order Detail を押すと WEB 予約画面にリンクする

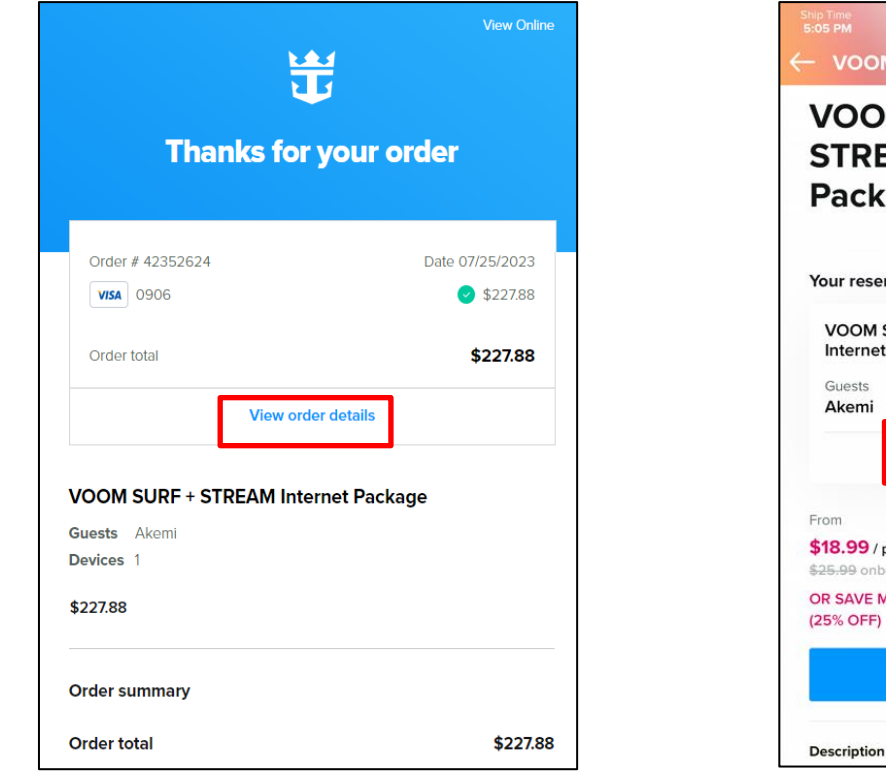

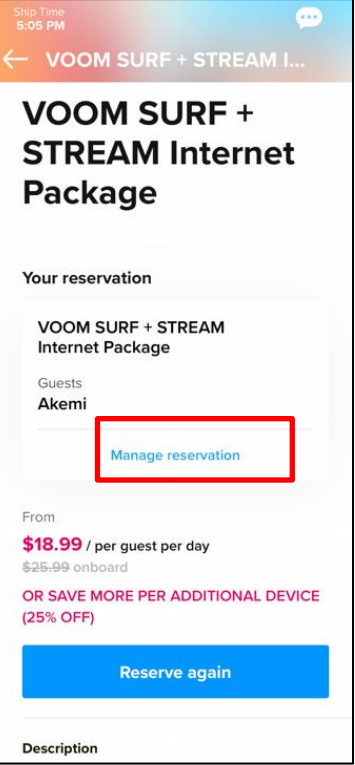

### 7.予約の取消

Reservation Detail 下の#Cancel Reservation"を押す。予約取消メールが届きます。

\*事前予約したサービスは乗船の 3 日前まで無料で取消可能。カードに返金まで 1-2 週間かかります。

\*3 日前以降は船内で取消料を確認の上取り消しください。船内会計に返金となりますので必ず船内で返金をご確認ください。

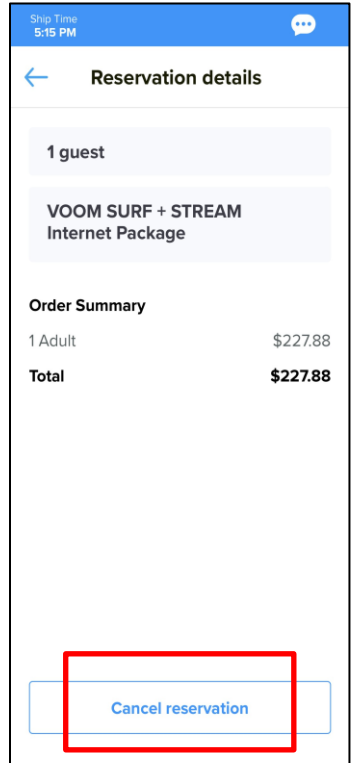

#### 8.Entertainmaet **の予約**

シアターのショーは予約不要ですが、クアンタムクラスの 270 ラウンジのショーなど事前に予約が必要なショーも あります。無料ですので早めのご予約をおすすめします。

①Daily Planner または Entertainment から ②Reserve Now を押し、予約者の名前、日時を選択する

ショーの開催日を探す およいとり1回しか予約できません。有料サービス同様、確認メールが届きます。

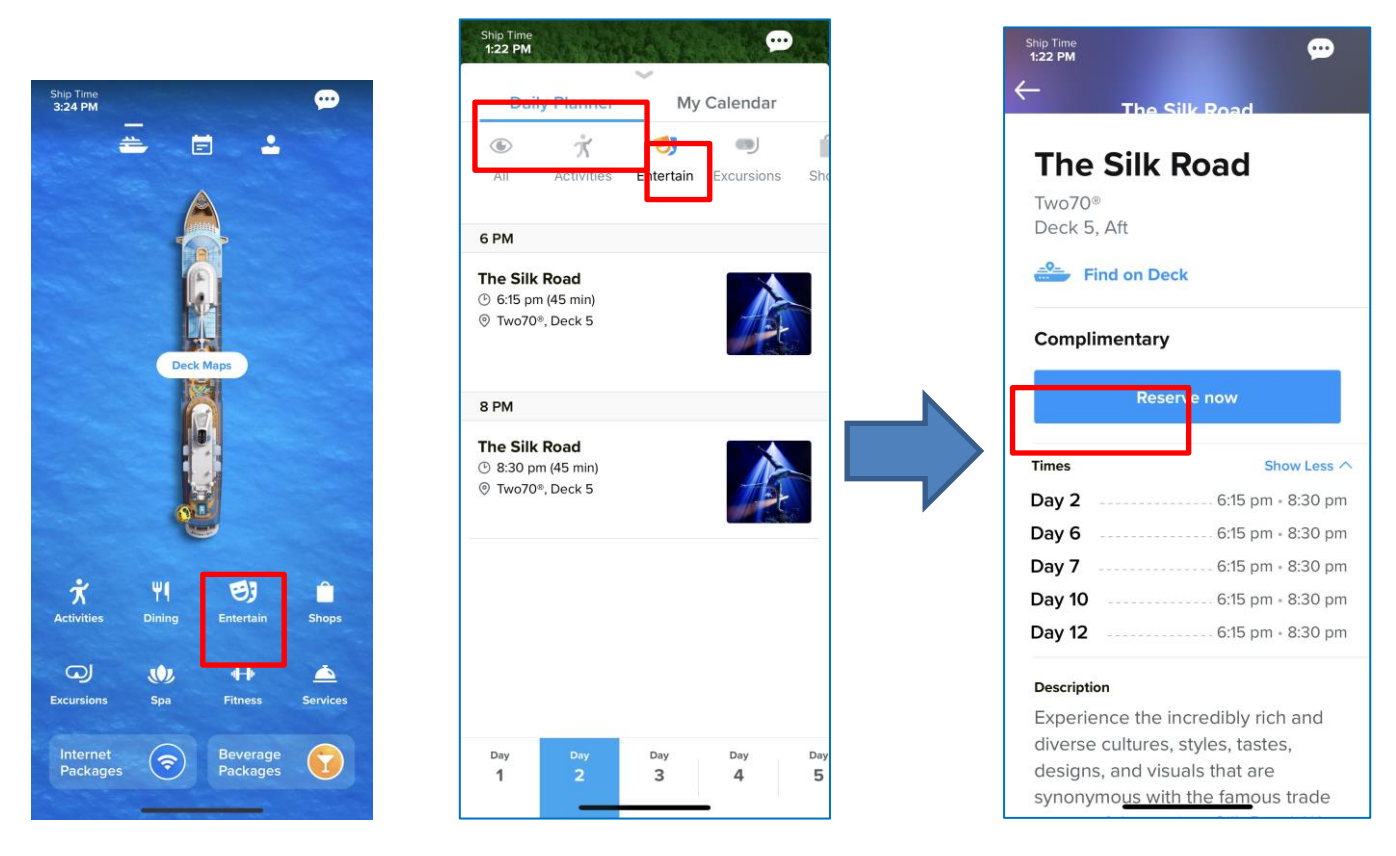

## 8.イベントは予約不要、船内でマイカレンダーに登録すると便利

Daily Planner から船内イベントを確認できます。

気になるイベントはマイカレンダーに追加できます(事前予約不可、乗船後のみ登録可能)予約済みの有料サービスも表示されます。

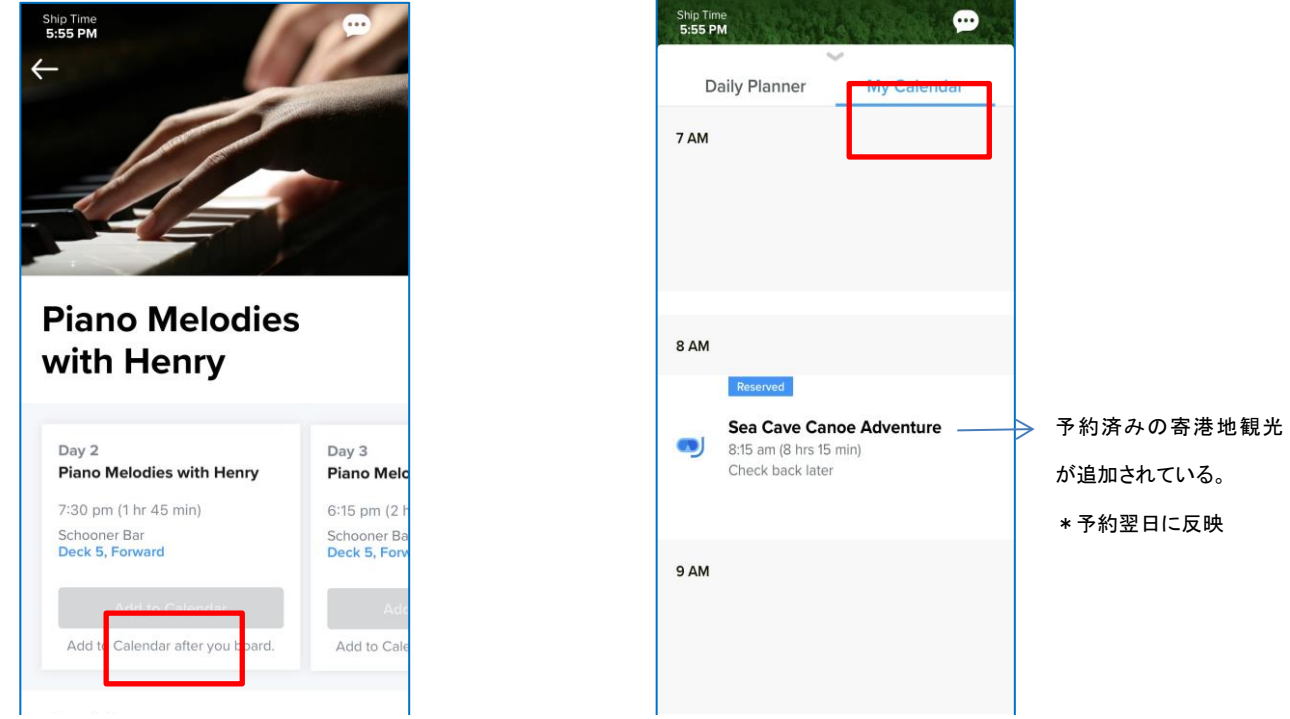